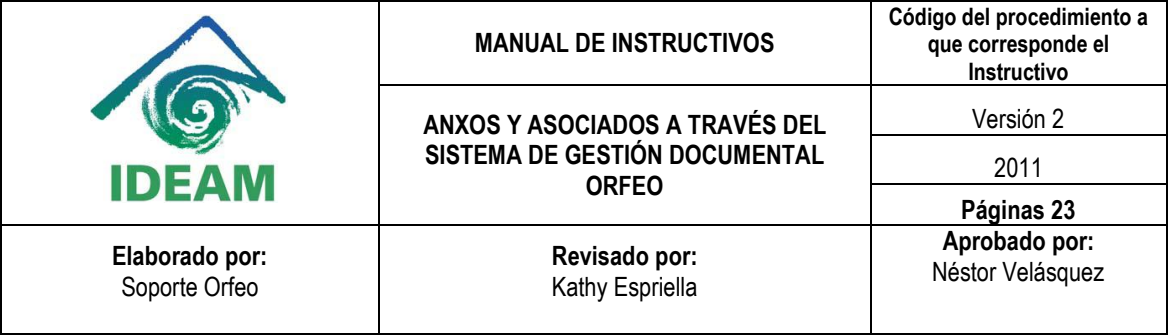

# **GUÍA DE ANEXOS Y ASOCIADOS EN EL SISTEMA ORFEO**

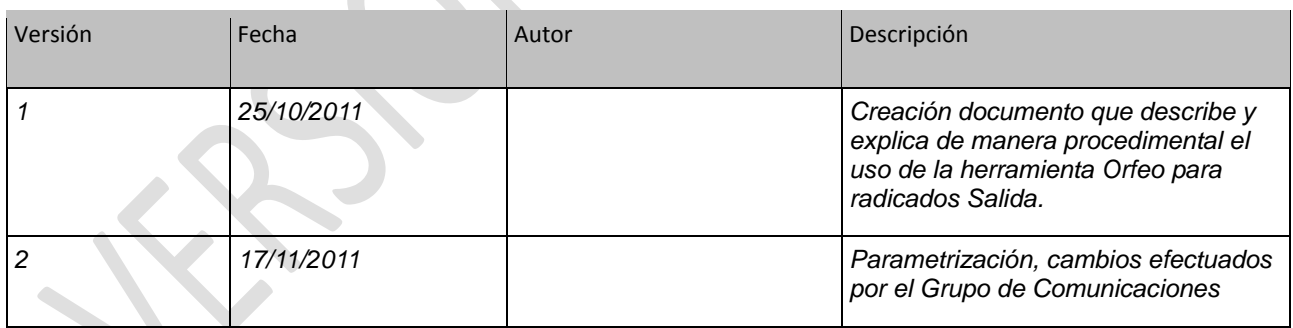

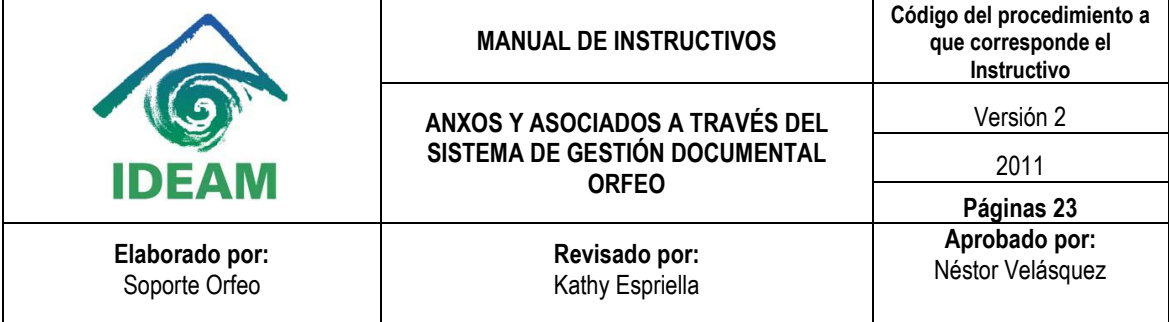

# **CONTENIDO**

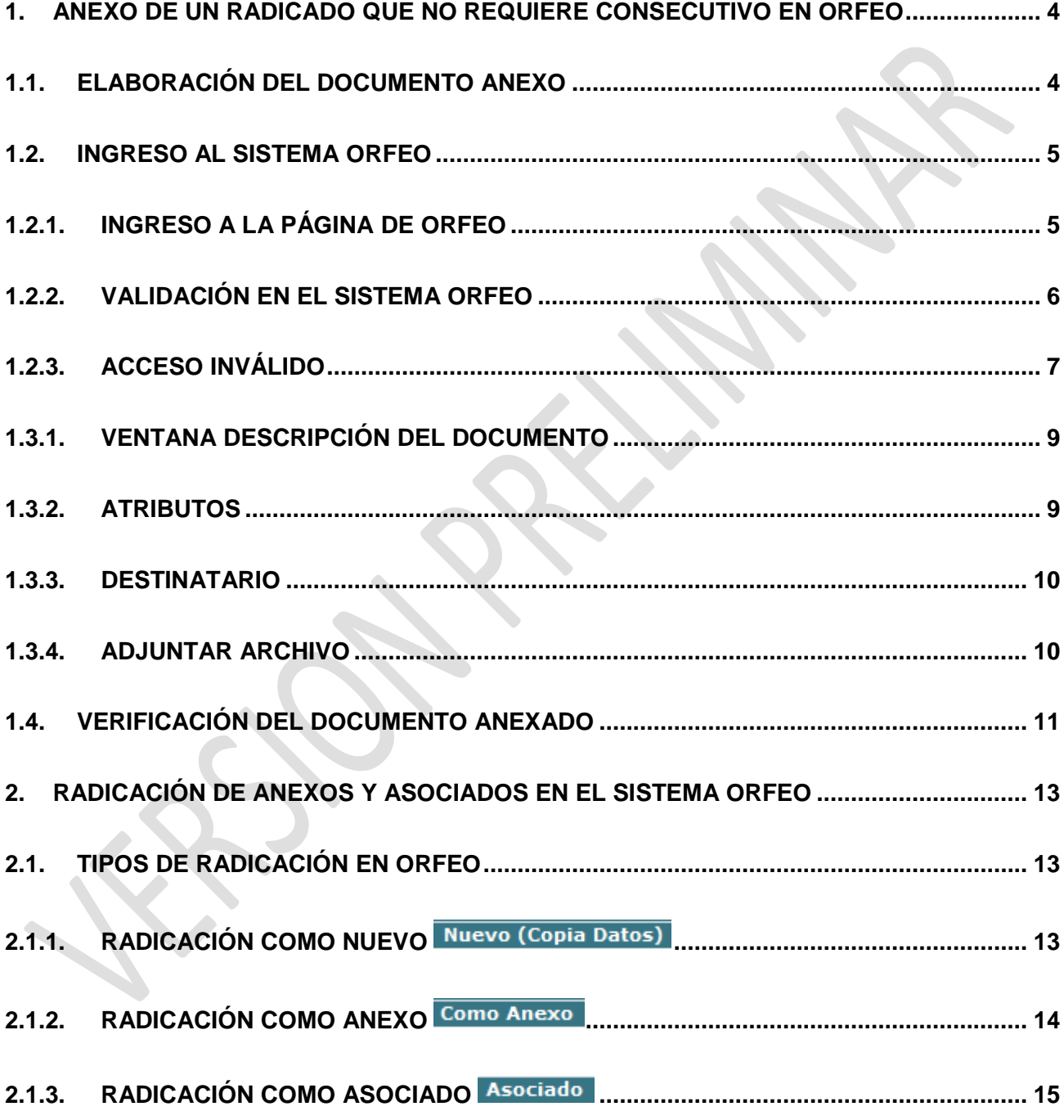

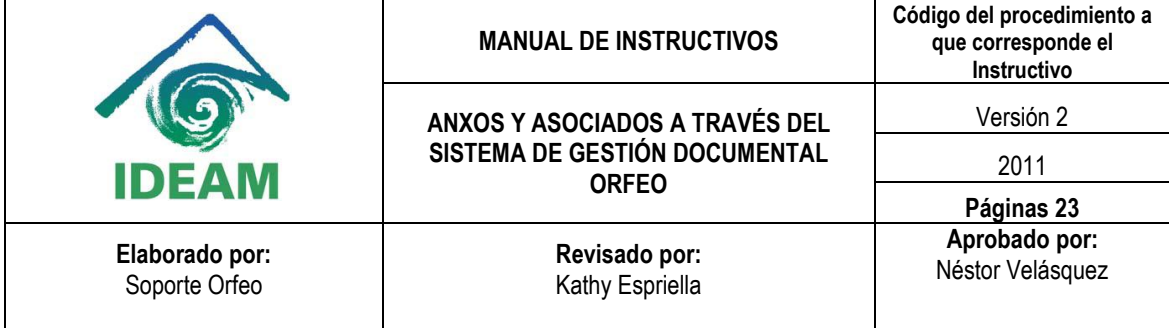

## **2.2. INGRESO DE DATOS DEL [DESTINATARIO EN EL MÓDULO DE RADICACIÓN...........](#page-15-0) 16**

- **2.3. [VERIFICACIÓN DE DATOS DEL REMITENTE / DESTINATARIO EN EL SISTEMA........](#page-16-0) 17**
- **2.3.1. AGREGAR DESTINATARIO Y/O MODIFICAR [DESTINATARIO...................................](#page-18-0) 19**
- **2.4. [REGISTRO DE ASUNTO, MEDIO DE ENVÍO Y ANEXOS DEL DOCUMENTO](#page-22-0) ................ 23**

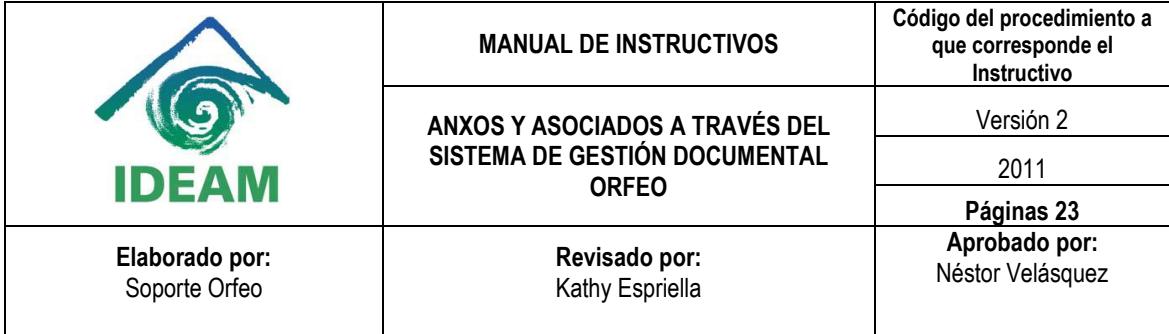

#### **INTRODUCCIÓN**

Este instructivo está orientado a los usuarios responsables de la producción de documentos a través del Sistema de Gestión Documental Orfeo con previa autorización de ingreso y permisos en el sistema Orfeo. El documento contiene ilustraciones que permiten llevar la consecución del procedimiento, una vez el documento se encuentra radicado por el Sistema Orfeo (ya sea Radicación de Entrada, Salida y/o Memorandos).

El uso del escáner y digitalizador OrfeoScan serán temas tratados en otro instructivo.

#### **RESPONSABLE: USUARIO RADICADOR (CUALQUIER ÁREA OPERATIVA Y/O DEPENDENCIA)**

#### <span id="page-3-0"></span>**1. ANEXO DE UN RADICADO QUE NO REQUIERE CONSECUTIVO EN ORFEO**

Para anexar a un radicado un archivo o documento que no requiera la asignación de un número radicado para identificarlo, por favor realice los siguientes pasos:

### <span id="page-3-1"></span>**1.1. ELABORACIÓN DEL DOCUMENTO ANEXO**

Elabore el documento a anexar. Recuerde que los tipos de archivo que se pueden anexar en el Sistema Orfeo son:

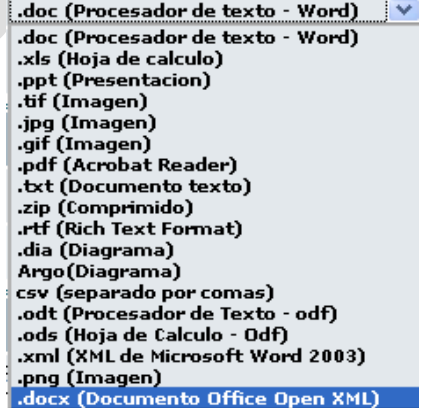

Una vez realizado el tipo de archivo, guárdelo en su PC e ingrese al sistema Orfeo.

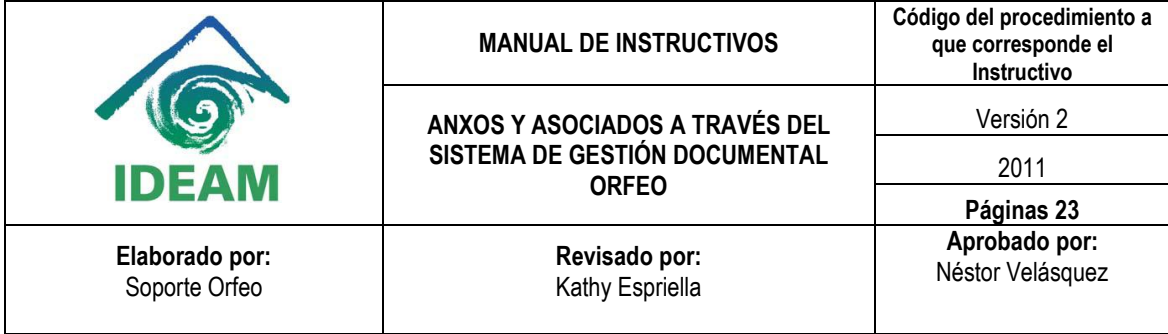

#### **1.2. INGRESO AL SISTEMA ORFEO**

<span id="page-4-1"></span><span id="page-4-0"></span>Una vez asignado el usuario en el aplicativo Orfeo realice los siguientes pasos:

## **1.2.1. INGRESO A LA PÁGINA DE ORFEO**

Abra el navegador Mozilla Firefox y digite la siguiente dirección: [http://intranet.ideam.gov.co](http://intranet.ideam.gov.co/)

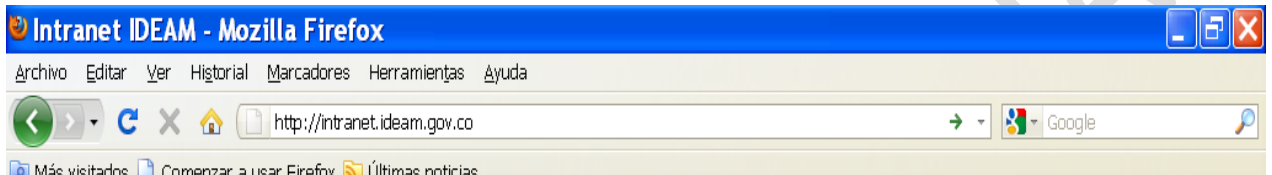

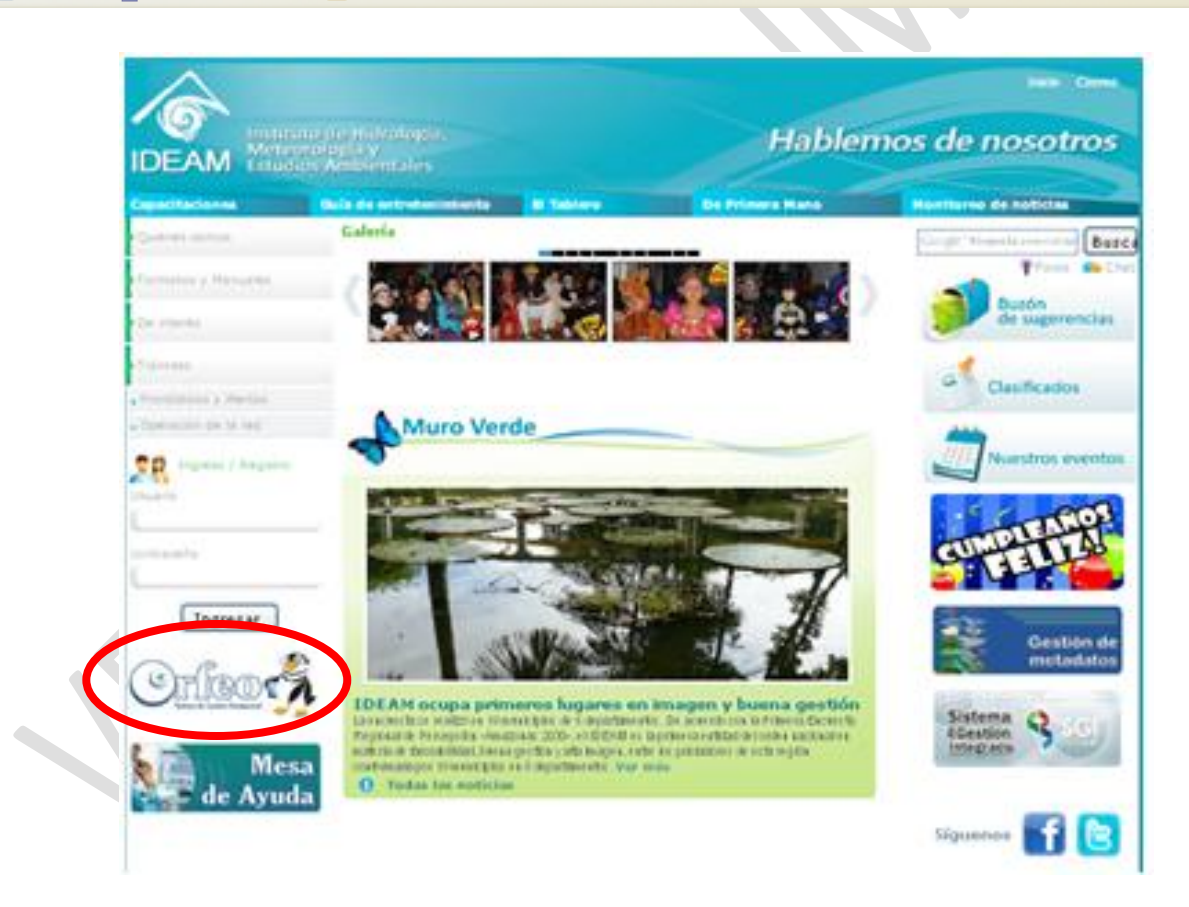

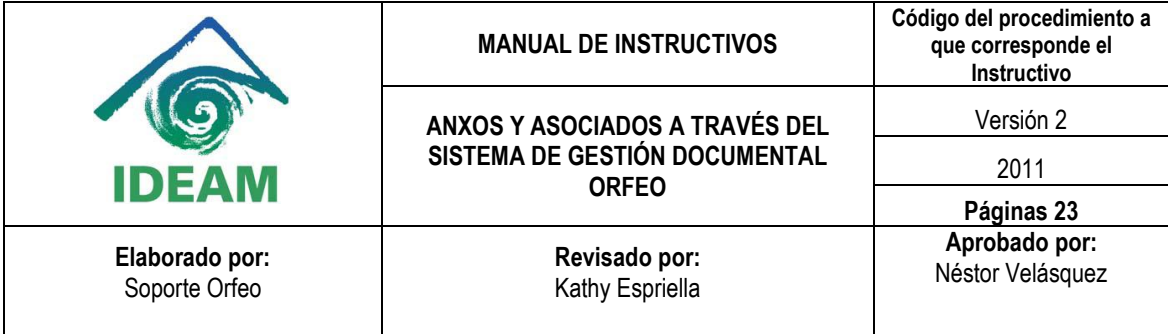

Luego aparecerá la siguiente pantalla denominada módulo de validación:

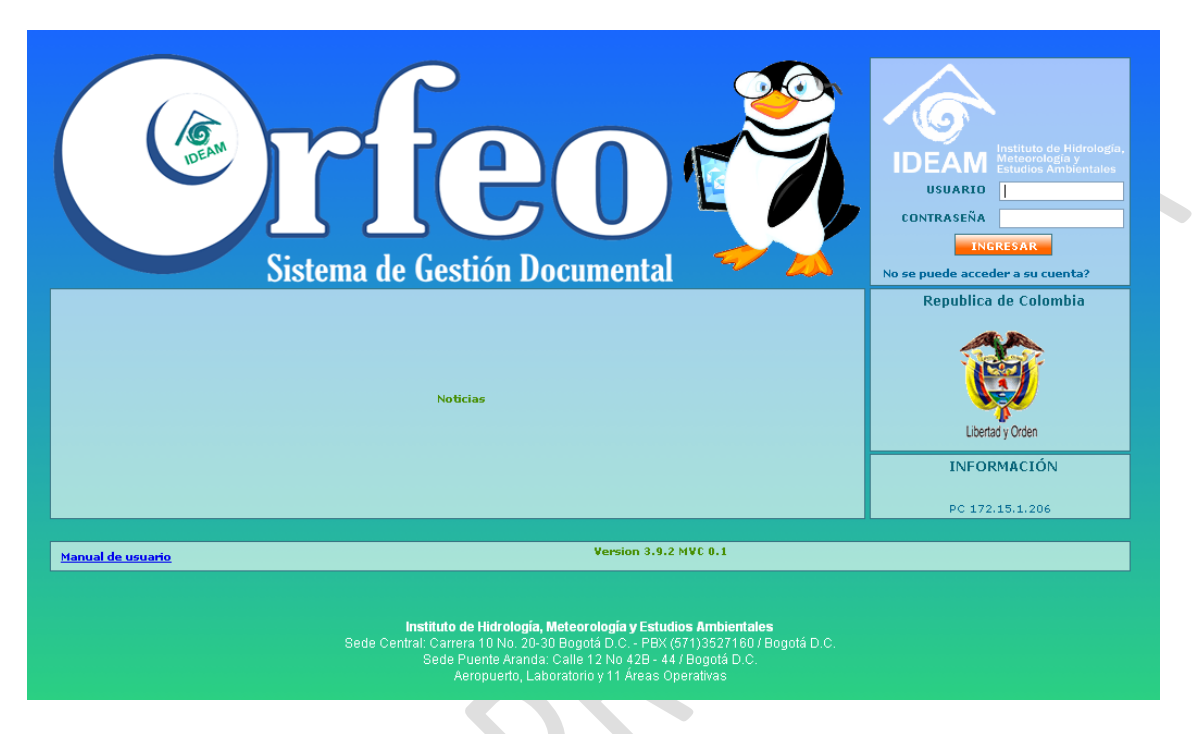

## <span id="page-5-0"></span>**1.2.2. VALIDACIÓN EN EL SISTEMA ORFEO**

En la parte superior derecha dentro del panel de autenticación, coloque en el campo usuario su nombre de usuario en el sistema. Ejemplo: ADMON ó admon<sup>1</sup>.

En el campo contraseña<sup>2</sup> digite la clave de acceso a su equipo de cómputo en el IDEAM. A comparación del

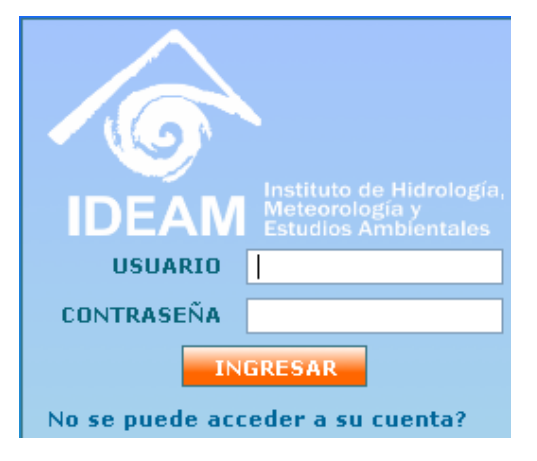

**<sup>1</sup>** En este campo no es importante la digitación de mayúsculas o minúsculas.

 $\overline{\phantom{a}}$ 

**<sup>2</sup>** Recuerde que el uso de la contraseña es personal e intransferible.

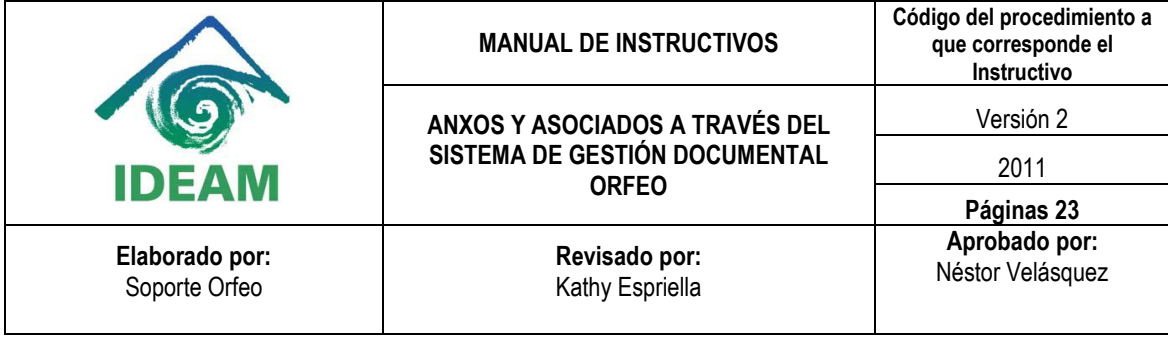

campo usuario, la contraseña si diferencia las letras mayúsculas de las minúsculas.

Todos los usuarios del IDEAM (funcionarios y/o contratistas autorizados) podrán ingresar al sistema Orfeo utilizando siempre el **usuario** y la **contraseña** con el cual ingresan diariamente a su PC, y con la misma **clave** y **usuario** podrá ingresar a la mesa de ayuda GLPI del Orfeo y al correo institucional que le fue asignado por la Oficina de Informática.

#### <span id="page-6-0"></span>**1.2.3. ACCESO INVÁLIDO**

Si al realizar el paso anterior existe alguna inconsistencia aparecerá el siguiente mensaje. En caso contrario por favor continúe en el paso No. 3.

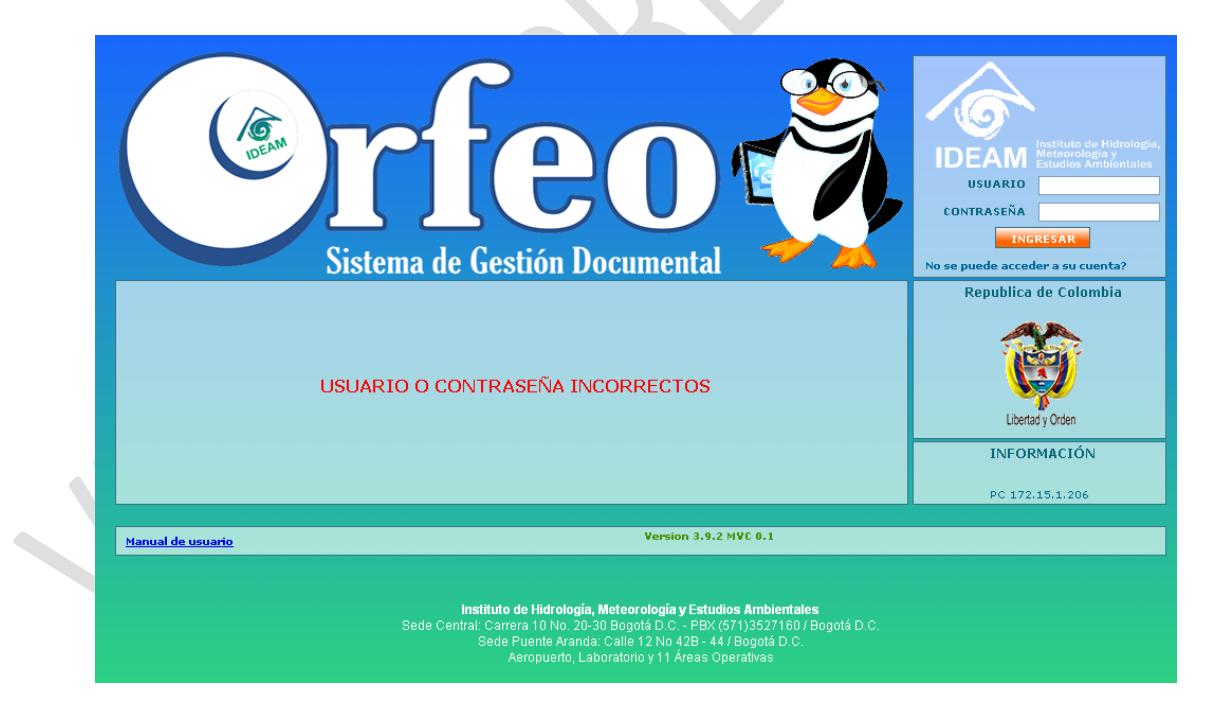

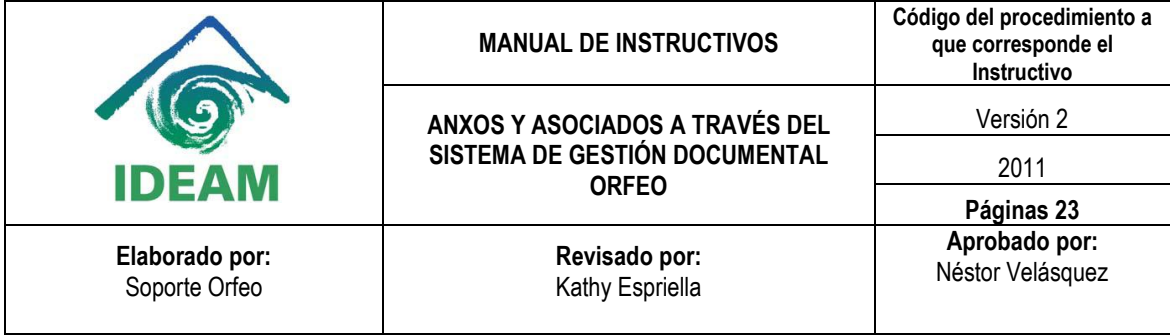

En este caso, deberá intentar nuevamente el ingreso al sistema. Por ahora no hay un número de intentos límite para el bloqueo de la contraseña.

#### **1.3. ANEXAR ARCHIVO**

Una vez dentro del sistema ingrese a la carpeta donde se encuentra almacenado el radicado (*Entrada, Salida ó Memorandos*).

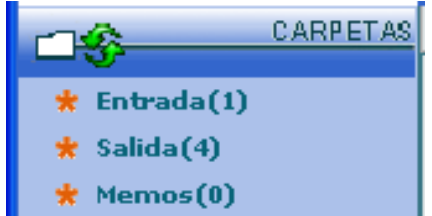

Luego, haga clic en la fecha de radicación para ingresar al radicado.

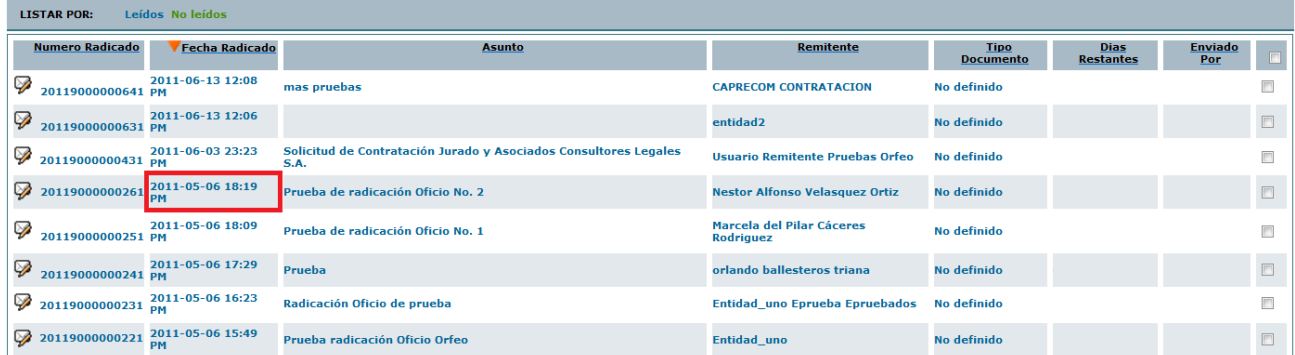

Notará que en esta pantalla ya existe un documento anexo (el que lleva el número radicado). Por tanto para agregar un documento a ese radicado existente, en la vista *"DOCUMENTOS"* haga clic en el vínculo llamado *"Anexar Archivo"*:

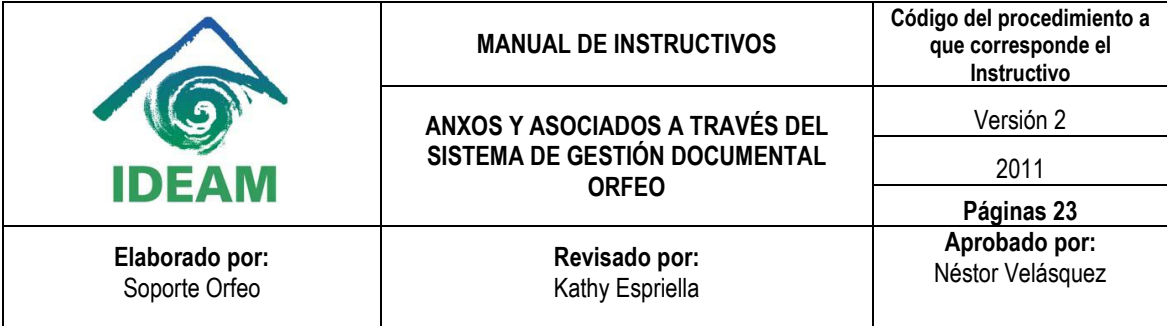

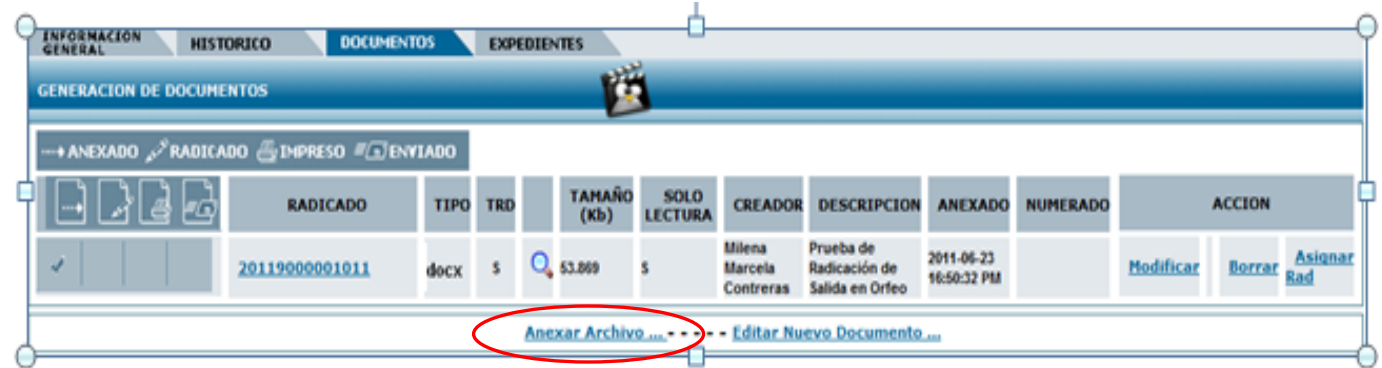

#### <span id="page-8-0"></span>**1.3.1. VENTANA DESCRIPCIÓN DEL DOCUMENTO**

Al hacer clic en el enlace "*Anexar Archivo*", aparecerá la ventana de descripción del documento, la cual se divide en 4 secciones mencionadas a continuación:

#### <span id="page-8-1"></span>**1.3.2. ATRIBUTOS**

Esta sección hace referencia al tipo de anexo a radicar mencionado en el ítem 1.

Para establecer un nivel de seguridad de no modificación en el documento, puede marcar la opción "Sólo Lectura". Recuerde que esta opción no permite la modificación del documento una vez sea adjuntado.

Dentro de esta sección no olvide desmarcar la opción "*Este documento será radicado*", en caso contrario el sistema intentará asignar un número radicado al anexo, generando un error en el sistema.

GUIA\_ANEXOS\_Y\_ASOCIADOS\_ORFEO Página **9** de **25**

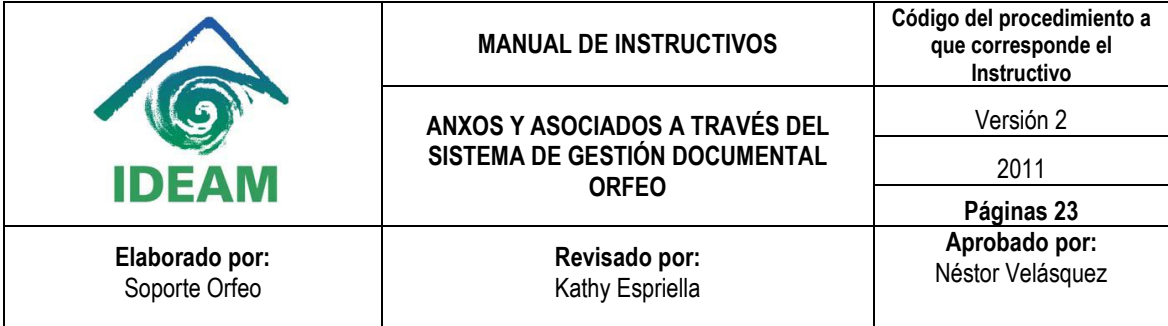

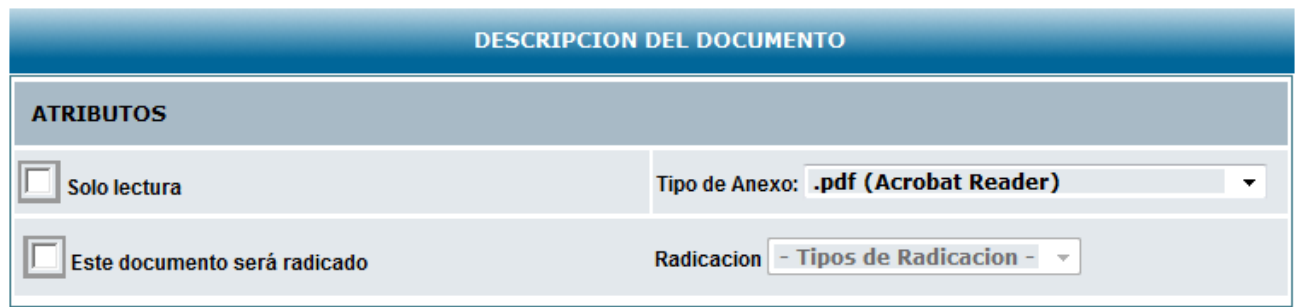

*Ejemplo de Anexo en formato PDF.*

#### <span id="page-9-0"></span>**1.3.3. DESTINATARIO**

Verifique que el destinatario al cual va dirigido el comunicado esté marcado. Si el destinatario que aparece en esta sección no es correcto, deberá modificar los datos del radicado como se explica en las guías de radicación de entrada o salida<sup>3</sup> en el ítem MODIFICAR DATOS.

#### <span id="page-9-1"></span>**1.3.4. ADJUNTAR ARCHIVO**

En esta sección encontrará la descripción del documento a anexar. Esta descripción no es obligatoria pero si se van a adjuntar más archivos se recomienda escribir la descripción.

Al hacer clic en el botón "Examinar"<sup>4</sup>, automáticamente se abrirá la pantalla de cargar archivos donde se deberá buscar el documento guardado previamente y cuando el espacio en blanco se llene haga clic en "*ACTUALIZAR*". Verifique si aparece el mensaje "*Archivo Anexado correctamente*", de lo contrario repita este paso.

 3 La guía de radicación de salida se encuentra disponible en : [http://intranet.ideam.gov.co](http://intranet.ideam.gov.co/)

<sup>4</sup> Este paso es muy similar a cuando se adjuntan documentos por correo electrónico.

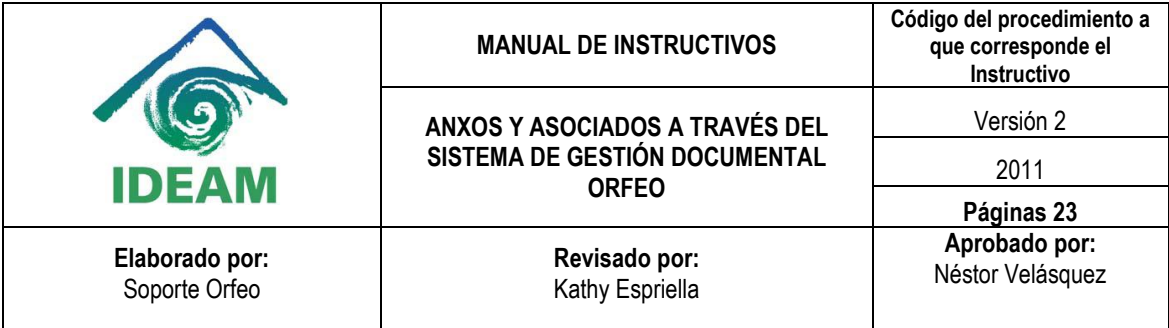

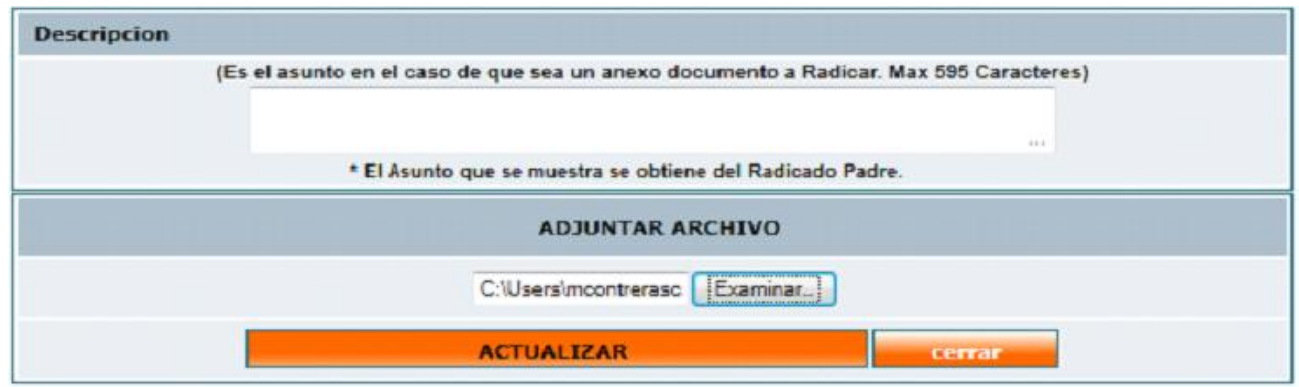

<span id="page-10-0"></span>Luego hacer clic en *"cerrar".*

 $\overline{a}$ 

### **1.4. VERIFICACIÓN DEL DOCUMENTO ANEXADO**

Al *"cerrar"* la ventana descripción del documento, volverá a la pestaña "*DOCUMENTOS*", donde encontrará el registro correspondiente al documento anexado.

En cada archivo anexo encontrará las siguientes características.

*Iconos de Anexado, Radicado, Impreso y Enviado: Indican los pasos que cumple un radicado en ORFEO desde la radicación hasta su envío; Para el caso de documentos anexos se cumplirá sólo hasta el primer chulo.*

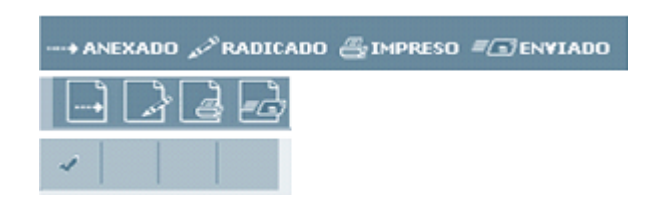

*Radicado: En esta columna se observa a través de un consecutivo la cantidad de documentos anexos al radicado. Por ejemplo, el número 2011900000101100003 indica que para el radicado 20119000001011 existe el anexo<sup>5</sup> número 00003.* 

**<sup>5</sup>** Esto quiere decir que el número máximo de anexos por un radicado es de 99999.

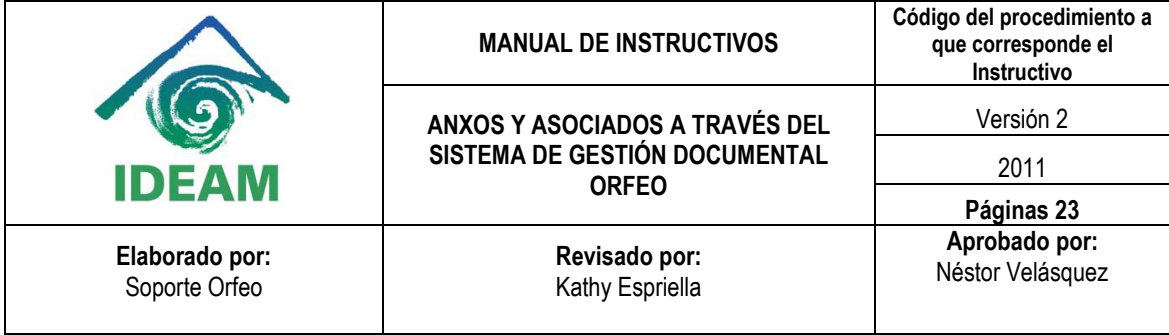

*Tipo: Indica la extensión del documento. Para todos los documentos radicados por ORFEO en el IDEAM el tipo de anexo será .docx y se ubicará en la primera posición como el primer anexo y será el único que tenga la Acción (Asignar Rad).*

*Tamaño, Solo Lectura, Creador, Descripción, Anexado: Reflejan las características del documento .docx además del nombre del usuario creador del archivo; el asunto o tema del anexo; fecha y hora de anexado el documento.* 

Para tener una vista previa haciendo clic en la lupa se observará el documento con los campos de combinación, previos a la asignación del número de radicado.

*Acción Modificar: Ubicada en la parte derecha de la pantalla, permite volver a la ventana de descripción del documento. Se utiliza cuando alguno de los datos mencionados anteriormente no coinciden con lo requerido o el documento .docx anexado es erróneo; esta opción solo le permite sobrescribir la información ingresada hasta el momento.* 

*Acción Borrar: Seguida de la acción Modificar, permite borrar el documento anexado. Esta acción sólo es permitida una sola vez antes de asignar el número radicado y aplica para el usuario que tenga el radicado en alguna de sus carpetas.*

*Acción Asignar Rad<sup>6</sup> : Esta acción se habilita en la ventana de descripción del documento. Dado que en la ventana de descripción del documento se desmarcó la opción "Este documento será radicado", no aparecerá en esta pantalla.*

Luego de verificar las opciones de la pestaña documentos, revise su documento anexo a través del icono de la lupa.

 $\overline{\phantom{a}}$ 

**<sup>6</sup>** Una vez utilizada la acción "*Asignar Rad*", su nombre cambia por "*Regenerar*".

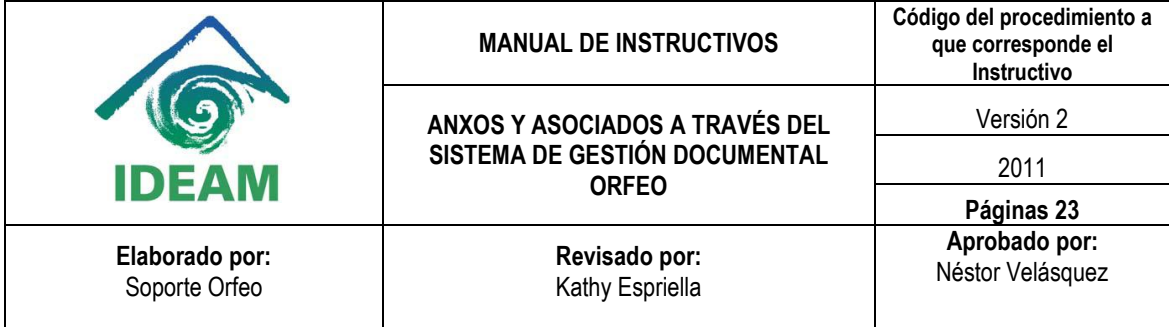

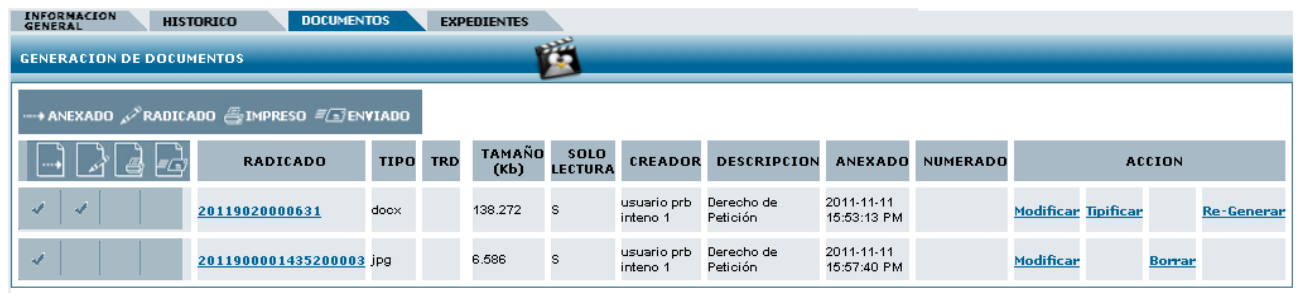

Si requiere anexar más archivos, repita el paso No. 1.3 (ANEXAR ARCHIVO).

#### <span id="page-12-0"></span>**2. RADICACIÓN DE ANEXOS Y ASOCIADOS EN EL SISTEMA ORFEO**

Si tiene en su poder un documento cuyo trámite requiere la generación de otro (una respuesta a oficio, un requerimiento de información, una remisión de información ó cualquier otro tipo de documento) que deba ser radicado como de salida (-1), entrada (-2) o incluso memorando (-3). Deberá realizar la radicación del documento en el Sistema Orfeo, siguiendo las instrucciones descritas a continuación.

#### <span id="page-12-1"></span>**2.1. TIPOS DE RADICACIÓN EN ORFEO**

En Orfeo existen tres modos para radicar documentos (Entrada, Salida o Memorandos): Nuevo, anexo y asociado. Elija una opción dependiendo del trámite a realizar, de acuerdo con las siguientes descripciones.

#### <span id="page-12-2"></span>**2.1.1. RADICACIÓN COMO NUEVO**

Nuevo (Sin datos)

Se selecciona cuando la comunicación no se encuentra relacionada, enlazada o vinculada con otro radicado registrado en el Sistema ORFEO. Para radicar un documento bajo esta opción, haga clic en *"Nuevo (Sin Datos)"*. Continúe en el punto 2.2.

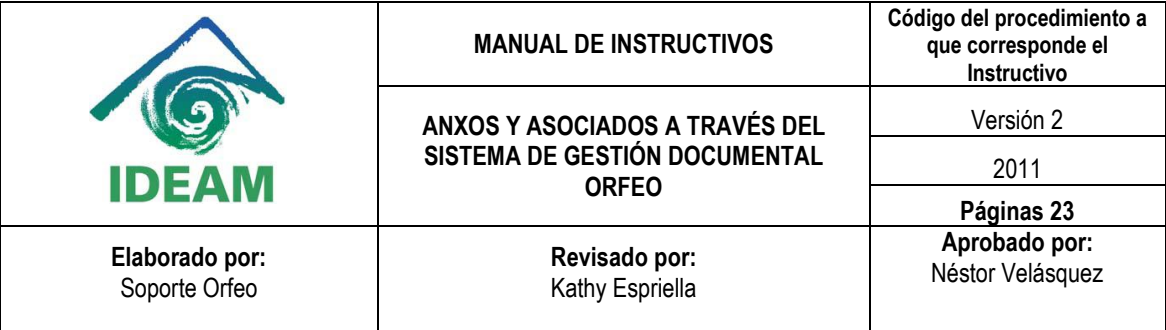

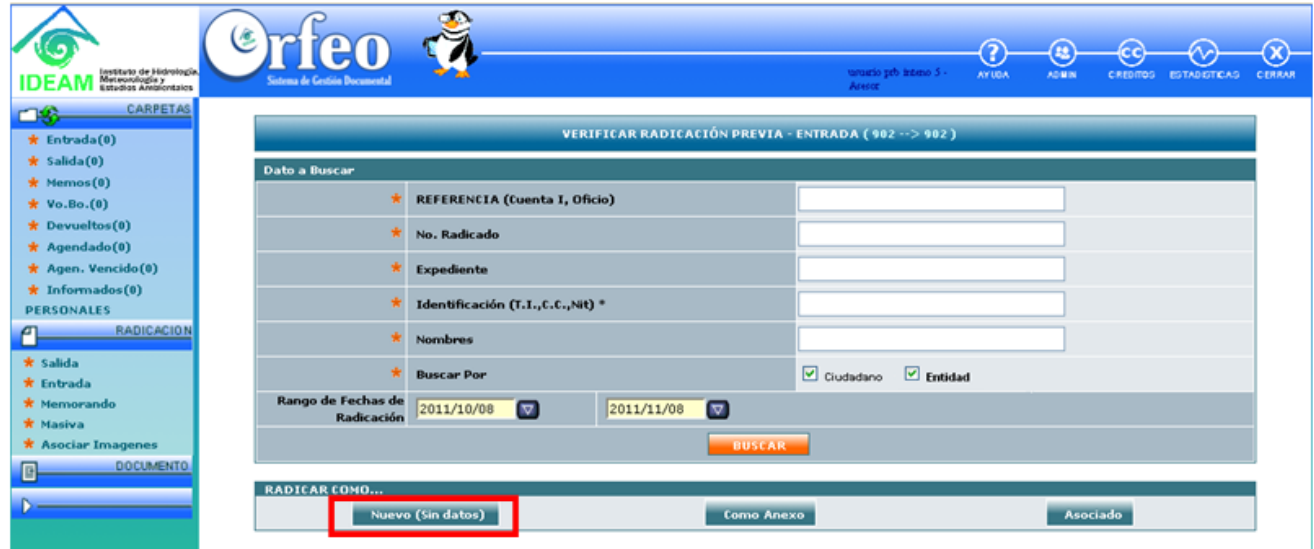

## <span id="page-13-0"></span>**2.1.2. RADICACIÓN COMO ANEXO**

Se selecciona cuando al realizar la verificación previa, ya existen datos en la entidad y el documento a radicar pertenece al mismo expediente. Posteriormente, en el sistema se crea un vínculo que indica que el documento será anexo de otro. Los pasos a desarrollar para vincular un radicado hijo son:

- *1) Escriba en cualquier campo de la verificación previa el dato a buscar. Por ejemplo en el campo Nombres: pepito*
- *2) Establezca en Orfeo la fecha del radicado padre encontrado en el rango de fechas (si aplica).*
- *3) Hacer clic en el botón "BUSCAR". Si el radicado no se encuentra, verifique el rango de fechas y repita este paso.*
- *4) Si se encuentra el radicado y sus datos en el resultado de la búsqueda, marque el radicado.*
- *5) Hacer clic en la palabra "Como Anexo".*

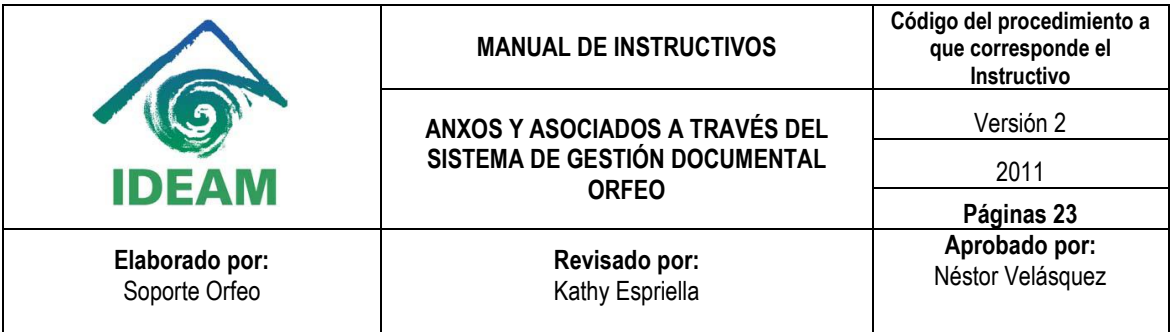

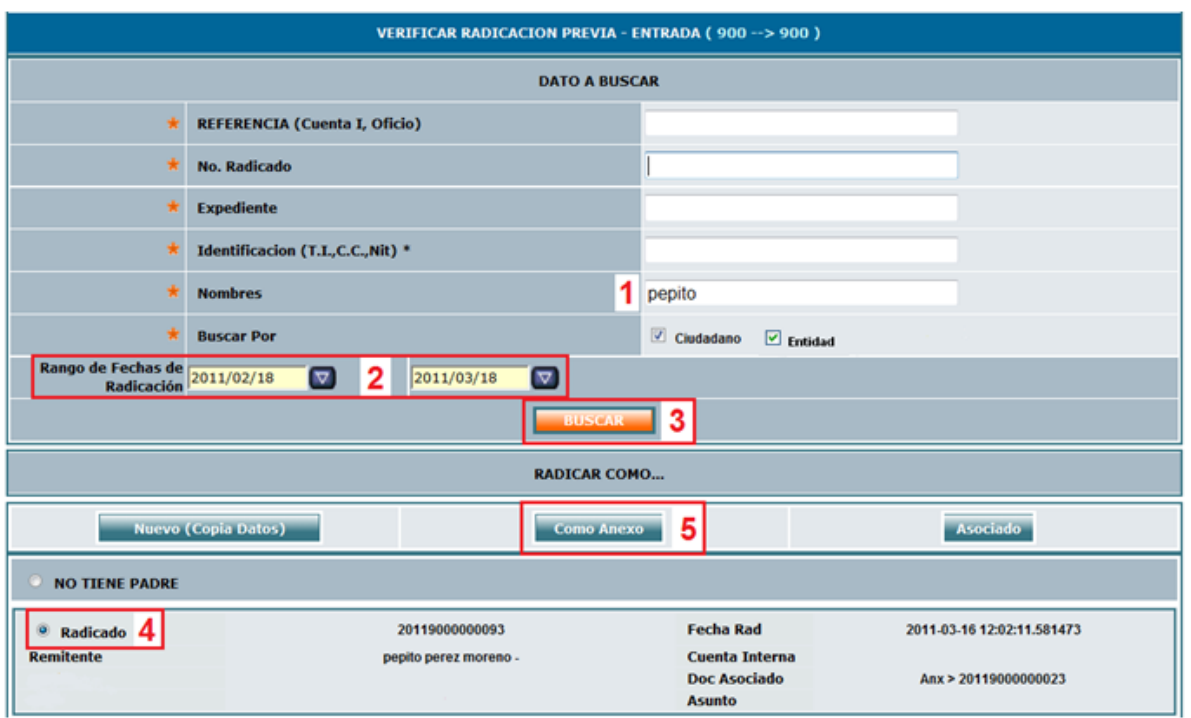

## **2.1.3. RADICACIÓN COMO ASOCIADO**

<span id="page-14-0"></span>Se selecciona para el caso de los documentos que llegan con una carta de remisión indicando varios expedientes.

Para asociar un radicado con las anteriores características por favor realice los siguientes pasos:

- *1) Escriba en el campo "No. Radicado", el número del radicado a asociar<sup>7</sup> .*
- *2) Establezca en Orfeo la fecha del radicado recibido, encontrado en el rango de fechas (si aplica).*
- *3) Hacer clic en el botón "BUSCAR". Si el radicado no se encuentra, verifique el rango de fechas y repita este paso.*
- *4) Al encontrar el radicado y sus datos, marque el radicado.*

 $\overline{a}$ 

**<sup>7</sup>** Un radicado de Salida puede ser un asociado de un radicado de Salida, Entrada o Memorando.

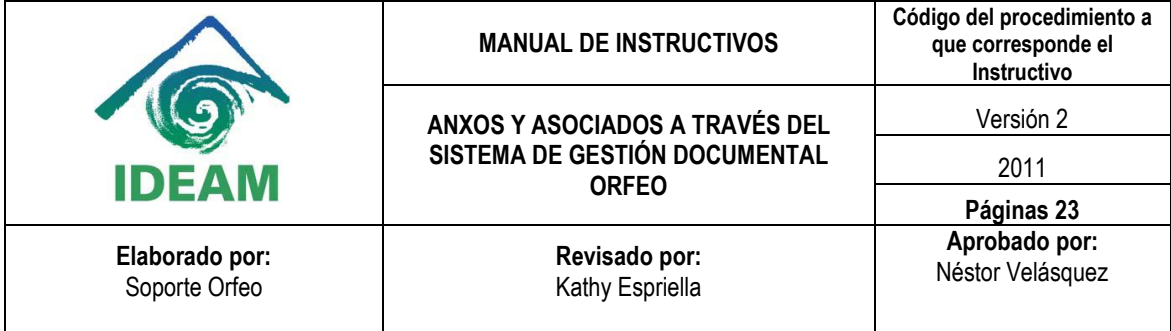

*5) Hacer clic en la palabra "Asociado".*

*Por ejemplo:*

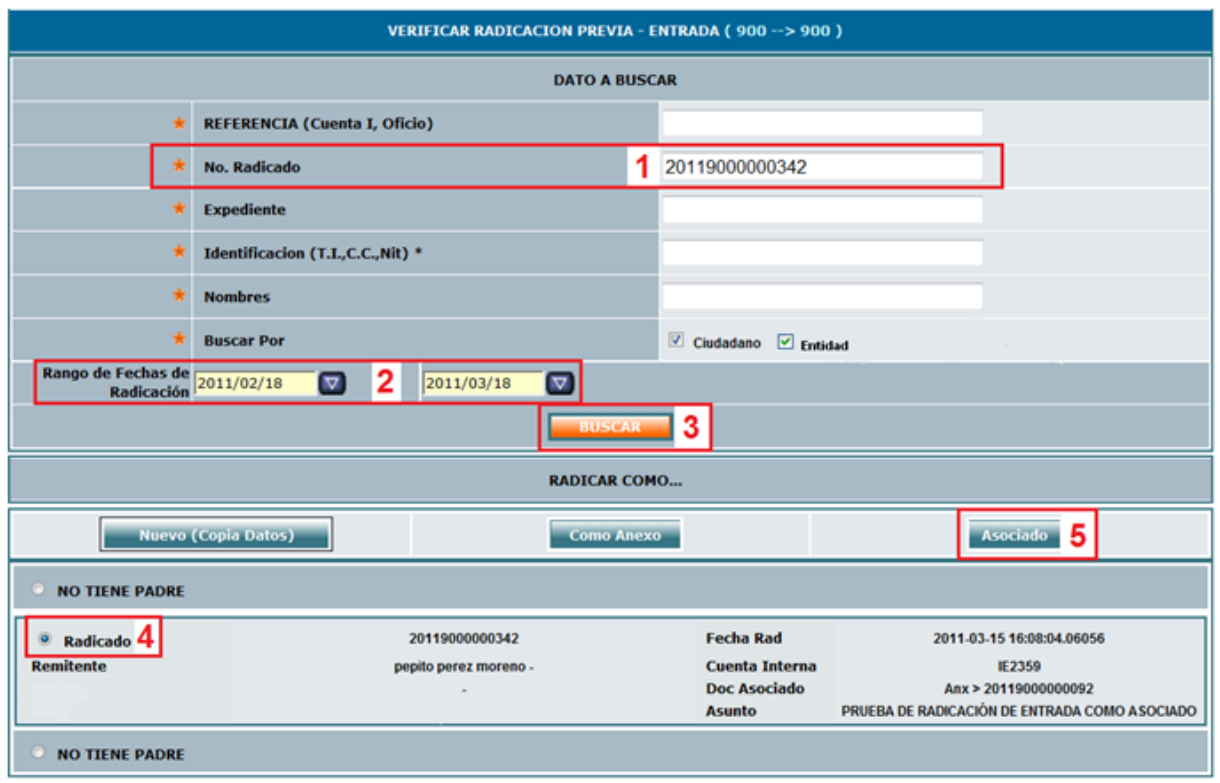

## <span id="page-15-0"></span>**2.2. INGRESO DE DATOS DEL REMITENTE/DESTINATARIO EN EL MÓDULO DE RADICACIÓN**

Al elegir la forma de radicación, el sistema ingresa a un módulo de radicación donde se encuentra:

Fecha Doc. dd/mm/aaaa 06-05-2011 **La fecha<sup>8</sup> del documento:**

 $\triangledown$ 

 $\overline{a}$ **<sup>8</sup>** Esta fecha es diferente a la fecha que asigna el sistema Orfeo a los documentos.

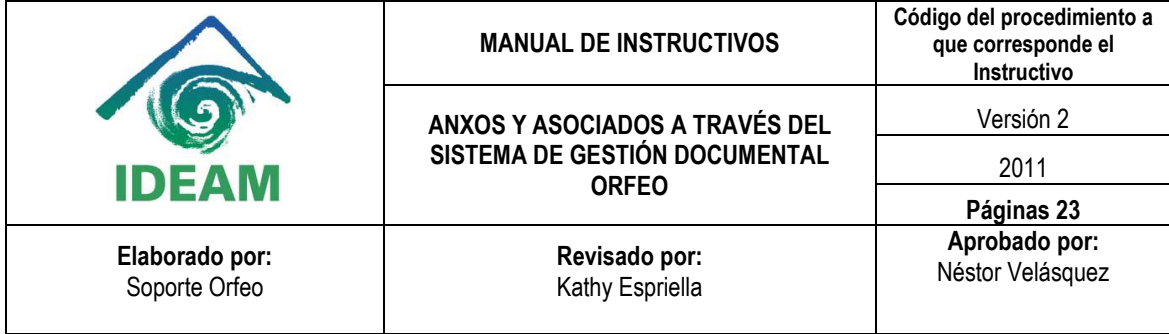

Es la fecha en la que se origina el documento. Cabe aclarar que esta fecha es la fecha del oficio, pero el sistema grabará la hora y fecha del servidor de Orfeo las cuales no podrán ser modificadas una vez generado el número de radicado.

#### **Cuenta interna:**

 $\overline{a}$ 

Cuenta Interna, Oficio, **Referencia** 

Si el radicado a generar tiene algún otro número diferente al radicado que lo identifique por favor escríbalo en este espacio.

Luego, pasar a los datos generales del documento que son diligenciados en dos pestañas diferentes de acuerdo a las siguientes indicaciones:

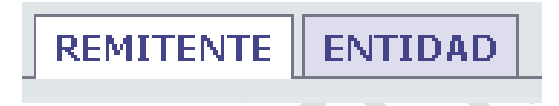

- **Remitente:** Persona quien firma el documento. Esta pestaña aparecerá si la radicación que se está realizando es de Entrada (-2).
- **Destinatario:** Persona o empresa a quien se dirige el documento desde el IDEAM. Esta pestaña aparecerá cuando la radicación sea de Salida (-1) ó Memorando (-3).
- **Entidad:** Empresa que presenta el tramite. (Si aplica)

Para alimentar esta información se da clic sobre el botón "*BUSCAR*", ubicado en la parte superior **BUSCAR** derecha:

<span id="page-16-0"></span>**2.3. VERIFICACIÓN DE DATOS DEL REMITENTE / DESTINATARIO EN EL SISTEMA**

Para realizar el cargue de la información que será incluida en la radicación a realizar, al hacer clic en el botón "*BUSCAR*", se abrirá el formulario de *"Búsqueda"*; allí deberá buscar los datos del remitente o el destinatario (según sea el caso<sup>9</sup>) con el fin de garantizar que la información esté completa y sea la correcta.

<sup>&</sup>lt;sup>9</sup> Se habla de Remitente cuando el documento es de Entrada (-2) y Destinatario cuando el documento es un Memorando (-3) o es de Salida (-1).

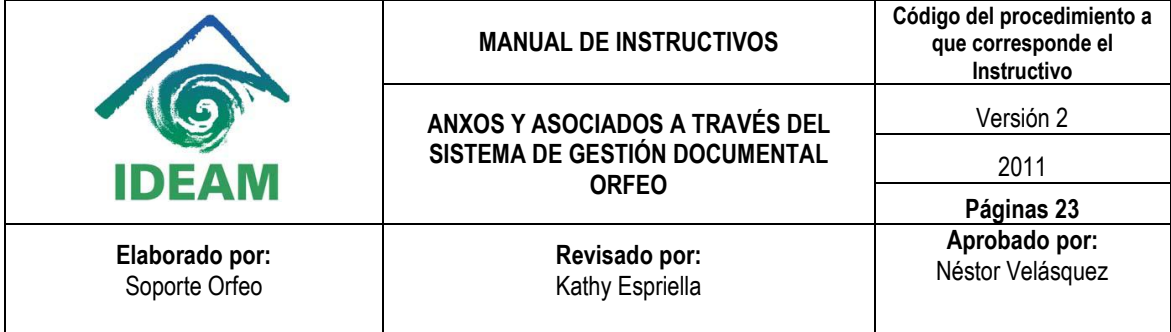

Este formulario le permite: *Buscar destinatario, Modificar la información del destinatario y Agregar nuevo destinatario***.** 

Para buscar el destinatario en este formulario deberá:

*1. Desplegar el menú y seleccionar los datos que se necesitan de acuerdo al tipo de documento usuario o entidad.*

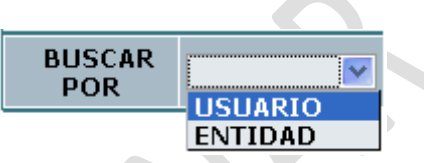

*Si se tiene el número de documento o de identificación se puede buscar por este campo.*

*Ejemplo*:

Documento 123456789

- Nombre pepito *2. Si se tiene el nombre del destinatario. Por ejemplo: Pepito.*
- *3. Seleccionar el botón "BUSCAR", para realizar la búsqueda.*
- *4. Si en el resultado de la búsqueda<sup>10</sup> se despliega el listado con los datos del ciudadano o empresa buscada, seleccione el link "DESTINATARIO".*
- *5. Posteriormente, los datos seleccionados aparecerán ubicándose en la parte central "DATOS A COLOCAR EN LA RADICACIÓN", y si la información es correcta (No. del documento, nombre, dirección, etc.) se debe dar clic en el vínculo PASAR DATOS AL FORMULARIO DE RADICACIÓN". Si requiere cancelar la acción, puede hacer clic en el botón "CERRAR"*

PASAR DATOS AL FORMULARIO DE RADICACION

6. *Luego se cerrará esta ventana.* 

 $\overline{a}$ **<sup>10</sup>** Si los datos del usuario no se encuentran registrados en la búsqueda, por favor realice el paso 2.2 y continúe con el paso 2.3 – *VERIFICACIÓN DATOS DEL REMITENTE.*

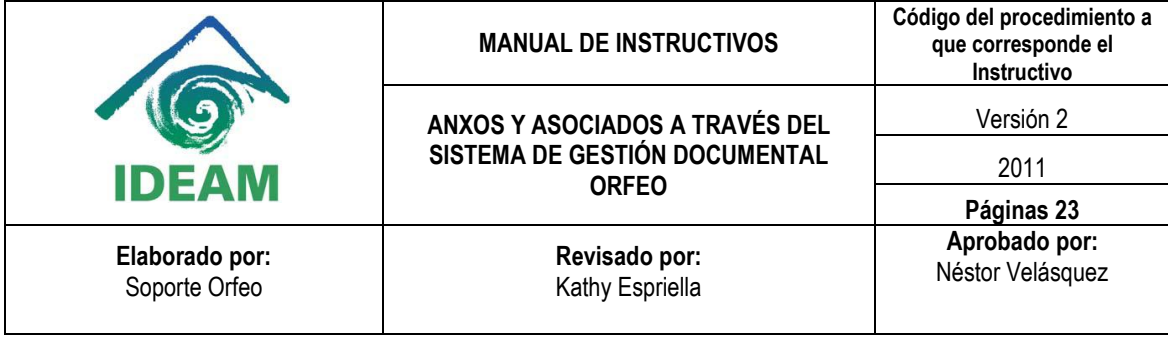

A continuación se presenta la secuencia de los pasos (*Verificación de datos del remitente/destinatario en el sistema*), buscando por nombre.

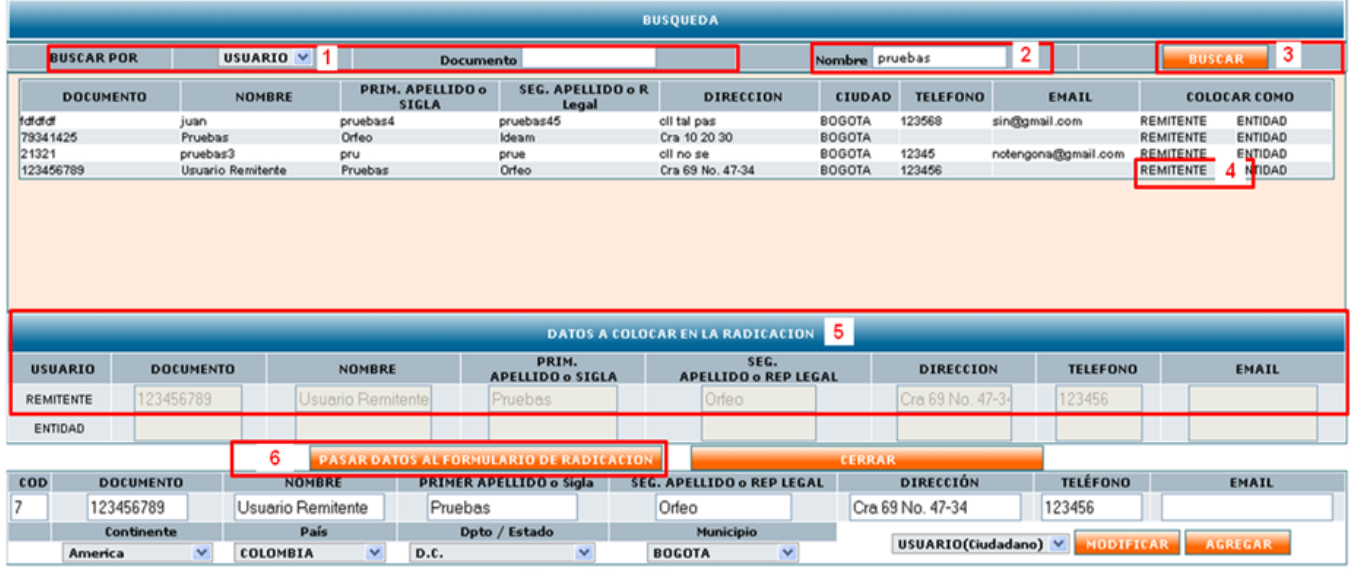

## **2.3.1. AGREGAR DESTINATARIO Y/O MODIFICAR DESTINATARIO**

<span id="page-18-0"></span>Si el destinatario buscado no se encuentra en el sistema aparecerá el siguiente mensaje:

# No se encontraron Registros -

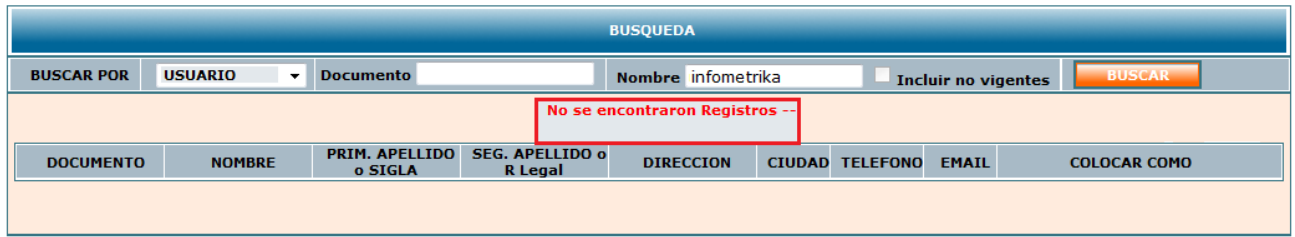

**Para agregar** un nuevo destinatario en Orfeo, realice los siguientes pasos:

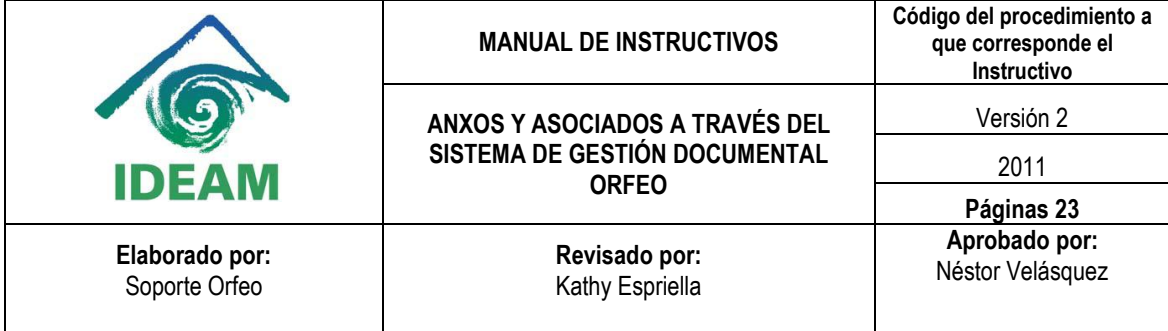

*1. Diligencie los datos:* 

#### **DOCUMENTO**

- *Documento (Campo obligatorio).*
- *Nombre, Primer Apellido o Sigla, Segundo Apellido o Representante Legal.*

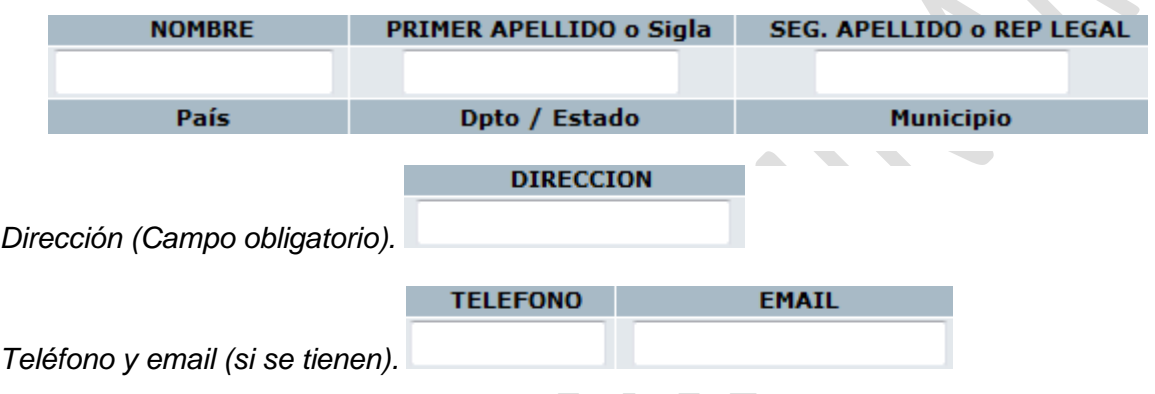

*2. Luego seleccione el Continente, País, Departamento y Municipio, de acuerdo a la dirección escrita en el paso anterior.*

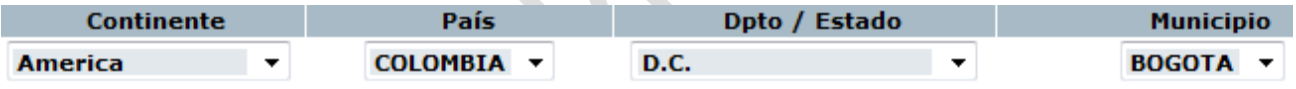

- *3. Seleccione el tipo de destinatario:*
- *Usuario*  USUARIO V **USUARIO** *Entidad* **ENTIDAD**
- *4. Hacer clic en el botón "AGREGAR":*
- *5. Repita el paso 2.3 (VERIFICACIÓN DE DATOS DEL REMITENTE/DESTINATARIO EN EL SISTEMA)* $\hat{\mathcal{L}}$

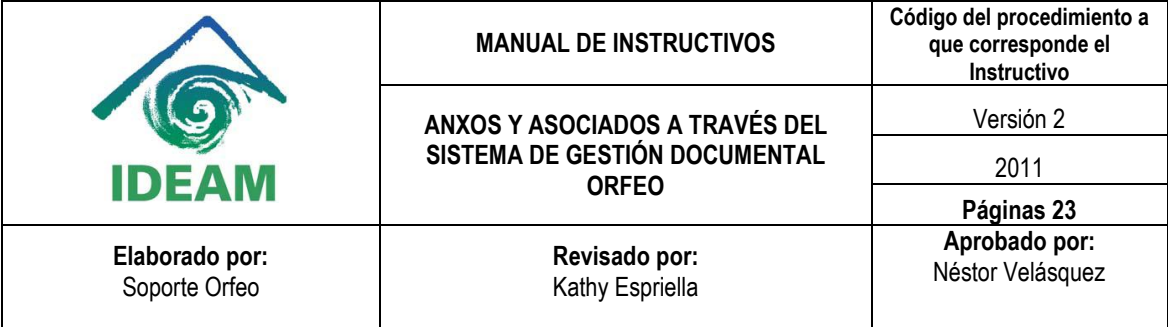

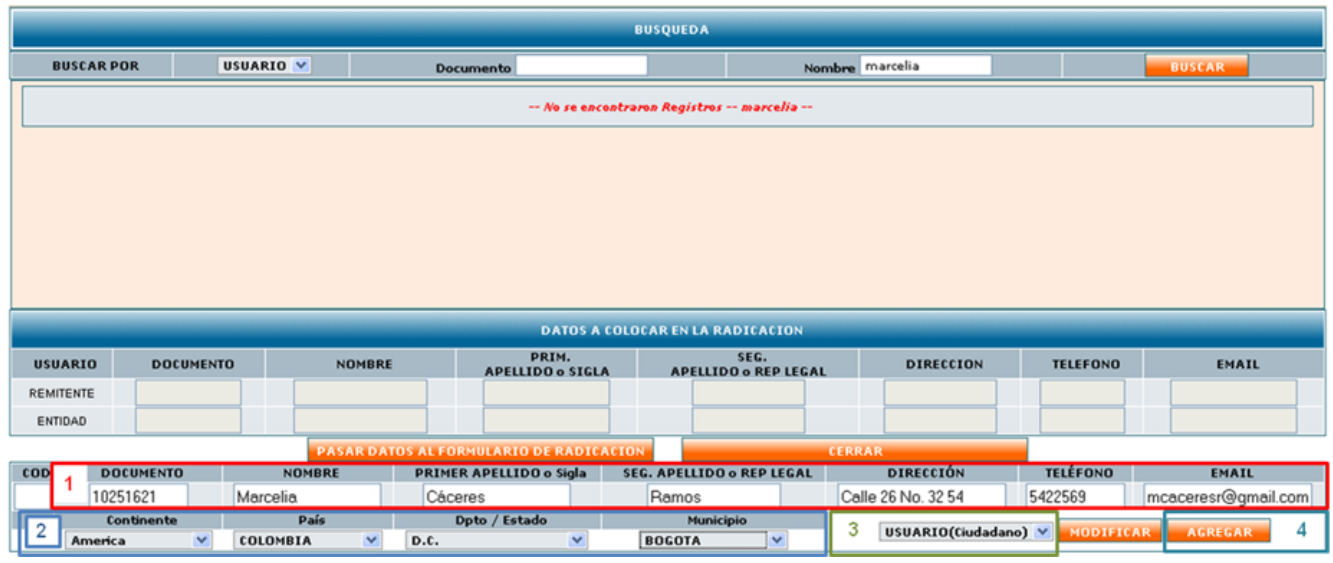

Para modificar la información de un destinatario existente, por favor verifique que los nuevos datos sean correctos luego dentro del formulario de búsqueda realice los siguientes pasos:

 $\mathcal{L}_{\mathcal{A}}$ 

**Service** 

- *1. Realice la búsqueda del destinatario.*
- *2. Seleccione la opción destinatario a modificar, para llenar el formulario en la parte inferior de la pantalla.*
- *3. Sobrescriba los datos:*
- **DOCUMENTO**
- *Documento (Campo obligatorio).*   $\bullet$

 $\overline{\phantom{a}}$ 

*Nombre, Primer Apellido o Sigla, Segundo Apellido o Representante Legal.*

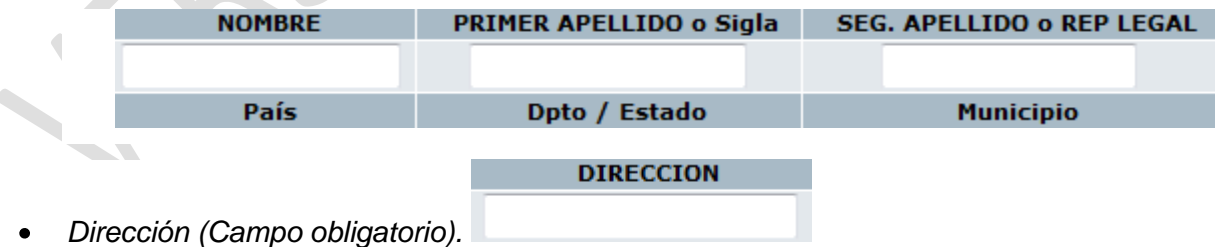

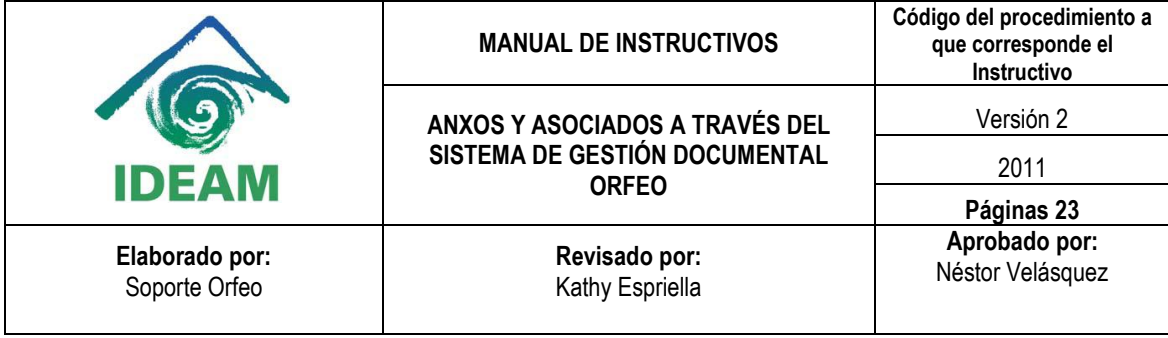

*Teléfono y email (si se tienen).* 

 $\overline{\phantom{a}}$ 

*Luego seleccione el Continente, País, Departamento y Municipio, de acuerdo a la dirección escrita en el paso anterior.* 

**EMAIL** 

**TELEFONO** 

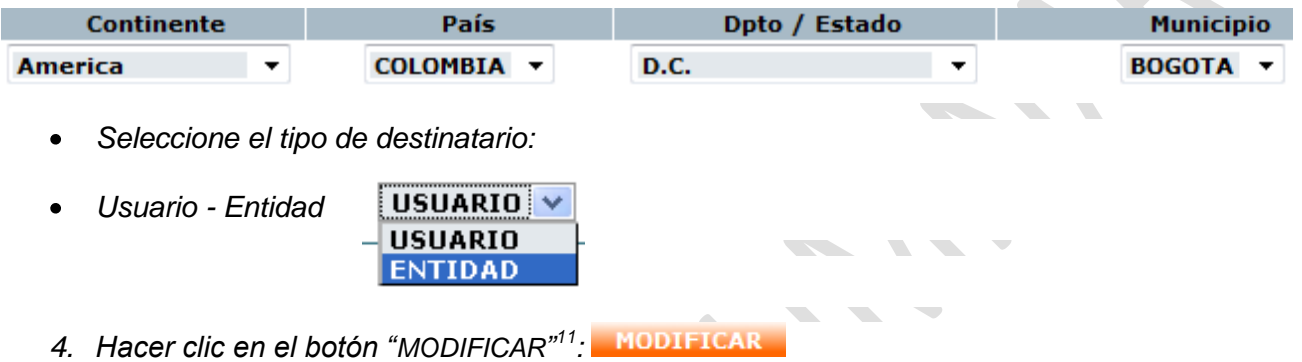

*5. Repita el paso 2.3 (VERIFICACIÓN DE DATOS DEL REMITENTE/DESTINATARIO EN EL SISTEMA)*

|                                |          |                                  |  |               |                                  |                                         |   | <b>BUSQUEDA</b>                            |                    |                                           |         |                     |                       |
|--------------------------------|----------|----------------------------------|--|---------------|----------------------------------|-----------------------------------------|---|--------------------------------------------|--------------------|-------------------------------------------|---------|---------------------|-----------------------|
| <b>BUSCAR POR</b>              |          | USUARIO V                        |  |               | <b>Documento</b>                 |                                         |   |                                            | Nombre marcelia    |                                           |         |                     | <b>BUSCAR</b>         |
| <b>DOCUMENTO</b>               |          | <b>NOMBRE</b>                    |  |               | PRIM. APELLIDO o<br><b>SIGLA</b> | <b>SEG. APELLIDO o R</b><br>Legal       |   | <b>DIRECCION</b>                           | <b>CIUDAD</b>      | <b>TELEFONO</b>                           |         | EMAIL               | <b>COLOCAR COMO</b>   |
| 10251621                       |          | Marcelia                         |  | Cáceres       |                                  | Ramos                                   |   | Calle 26 No. 32 54                         | <b>BOGOTA</b>      | 5422569                                   |         | moaceresr@gmail.com | 2 NTIDAD<br>REMITENTE |
|                                |          |                                  |  |               |                                  |                                         |   |                                            |                    |                                           |         |                     |                       |
|                                |          |                                  |  |               |                                  |                                         |   | <b>DATOS A COLOCAR EN LA RADICACION</b>    |                    |                                           |         |                     |                       |
| <b>USUARIO</b>                 |          | <b>DOCUMENTO</b>                 |  | <b>NOMBRE</b> |                                  | PRIM.<br><b>APELLIDO o SIGLA</b>        |   | SEG.<br><b>APELLIDO o REP LEGAL</b>        |                    | <b>DIRECCION</b>                          |         | <b>TELEFONO</b>     | EMAIL                 |
| <b>REMITENTE</b>               | 10251621 |                                  |  | Marcelia      |                                  | Cáceres                                 |   | Ramos                                      |                    | Calle 26 No. 32                           |         | 5422569             | mcaceresr@gma         |
| ENTIDAD                        |          |                                  |  |               |                                  |                                         |   |                                            |                    |                                           |         |                     |                       |
|                                |          |                                  |  |               |                                  | PASAR DATOS AL FORMULARIO DE RADICACION |   |                                            | <b>CERRAR</b>      |                                           |         |                     |                       |
| <b>COD</b><br><b>DOCUMENTO</b> |          | <b>NOMBRE</b>                    |  |               | <b>PRIMER APELLIDO o Sigla</b>   |                                         |   | SEG. APELLIDO o REP LEGAL                  |                    | <b>DIRECCIÓN</b>                          |         | <b>TELÉFONO</b>     | <b>EMAIL</b>          |
| 281<br>10251621                |          | Marcelia                         |  |               | Cáceres                          |                                         | 3 | Ramos                                      | Calle 26 No. 32 54 |                                           | 5422569 |                     | mcaceresr@gmail.com   |
| Continente<br>America          |          | País<br>$\checkmark$<br>COLOMBIA |  | $\checkmark$  | Dpto / Estado<br>D.C.            |                                         |   | Municipio<br>$\checkmark$<br><b>BOGOTA</b> |                    | MODIFICAR 4 REGAR<br>USUARIO(Ciudadano) V |         |                     |                       |
|                                |          |                                  |  |               |                                  |                                         |   |                                            |                    |                                           |         |                     |                       |

**<sup>11</sup>** Al hacer clic en modificar, todos los registros radicados con los datos antiguos quedarán modificados automáticamente con la nueva información.

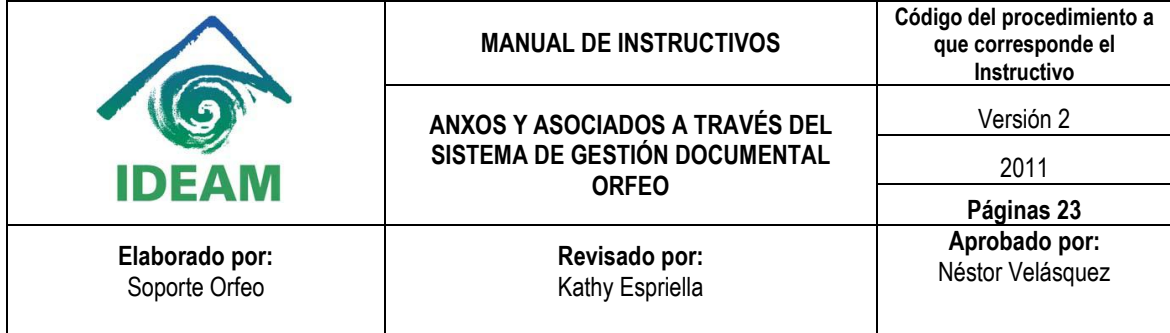

## <span id="page-22-0"></span>**2.4. REGISTRO DE ASUNTO, MEDIO DE ENVÍO Y ANEXOS DEL DOCUMENTO**

Al cerrarse la ventana de búsqueda, los datos escogidos son ubicados en el módulo de radicación, para que se complete información como:

*1) Verifique los datos trasladados, que aparecen en el formulario de radicación (nombre, dirección, municipio, departamento, país, etc.). Si no coinciden estos datos, puede volver a realizar la búsqueda.*

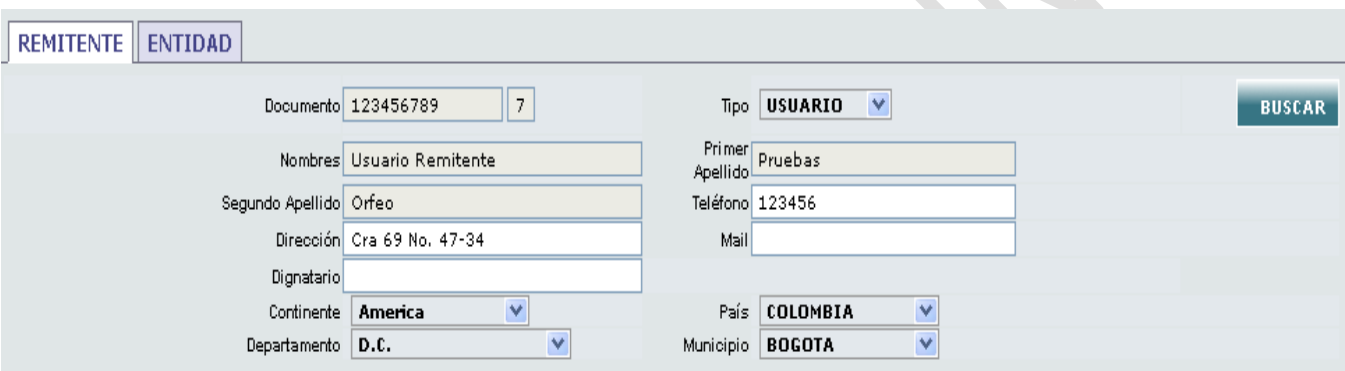

*2) Dignatario: Es quien firma la carta remisoria.* 

 $\sim$ 

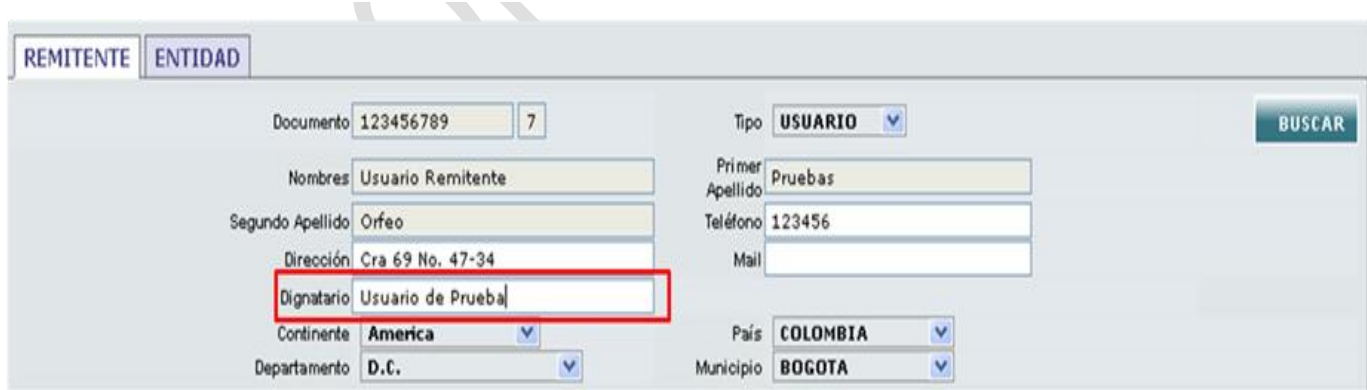

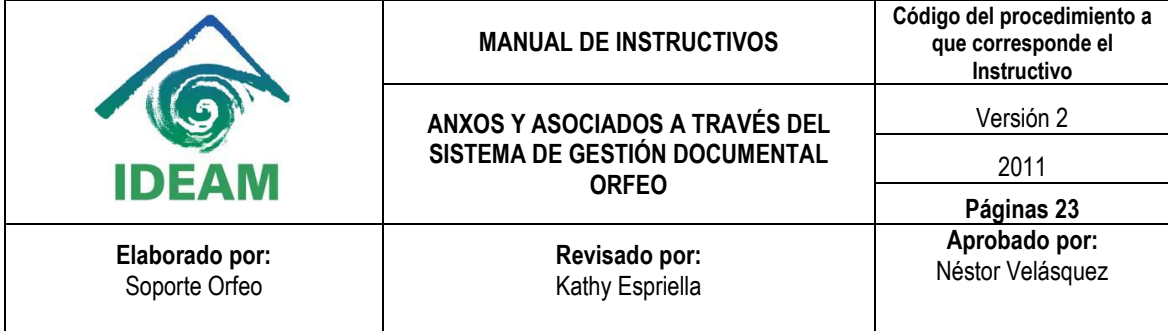

*3) Asunto del documento. Recuerde colocar un asunto de fácil recordación a futuro.*

Prueba de Radicación de Salida en Orfeo **Asunto** 

*4) Medio de Recepción: Es la forma en la que ingresa el documento al IDEAM. Puede ser: Correo, Fax, Mail, Personal, Telefónico, entre otros.*

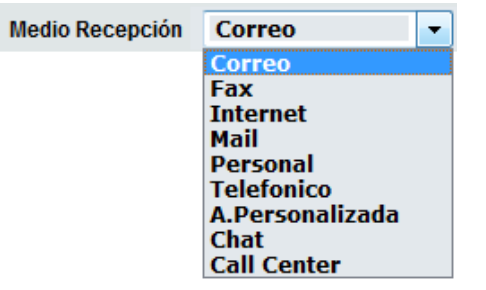

*5) Descripción de anexos (CD, libro, revista, etc.), si aplica. Si el anexo es digital deberá anexarse en el Sistema Orfeo de acuerdo a la especificación del primer punto de esta guía. En caso contrario y de ser posible se digitalizará y se enviará como imagen anexa al radicado a través de la aplicación OrfeoScan.*

Desc Anexos Cronograma de Actividades

*6) Dependencia a la cual será radicada (Si el documento es de entrada se debe direccionar si es de salida o memorando por defecto es la dependencia actual).*

Dependencia Dependencia de Pruebas

**NOTA:** Cuando se realiza la radicación a un documento Anexo o Asociado, para el campo dependencia se pueden presentar varias situaciones:

Si el radicado se encuentra en la dependencia Salida, al hacer clic sobre el campo se despliega la lista de todas las dependencias para seleccionar la dependencia correspondiente. El documento se direcciona al Jefe de la Dependencia seleccionada. (Esta opción aplica

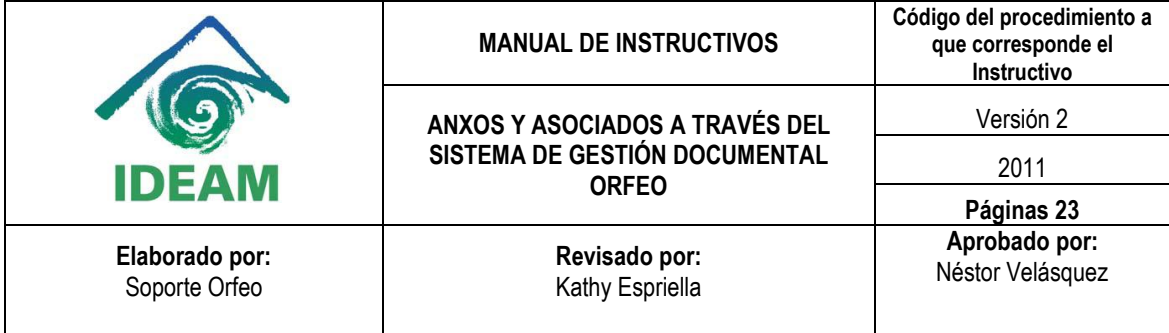

cuando el radicado de entrada -2, es una respuesta u observación a un radicado de salida -1 el cual ya está archivado en la dependencia de salida).

- Si el radicado se encuentra en una dependencia X, el campo dependencia está ubicada en esta, pero con la posibilidad de cambiarla. Se puede radicar el documento al Usuario Actual, y el sistema genera un informado al Jefe de dicha dependencia.
- Si un radicado se encuentra en la dependencia X, pero será radicado a la dependencia Y, se radica a ésta última dirigida al Jefe y automáticamente el sistema envía un informado a la dependencia actual X, siempre y cuando ésta no sea la Dependencia de Salida.
	- *7) Cuando la información se encuentra completa se da clic en el botón "RADICAR"*
	- *8) El documento que ha sido radicado queda ubicado en la carpeta de salida del usuario que está generando el radicado.*

Radicar

*En este momento queda creado el registro para iniciar su trámite. Recuerde que una vez generado el número radicado, este no podrá modificarse al igual que su fecha y hora.*

*Los documentos físicos se deben digitalizar y encadenar el registro creado con la imagen correspondiente.*

Fin del Instructivo.

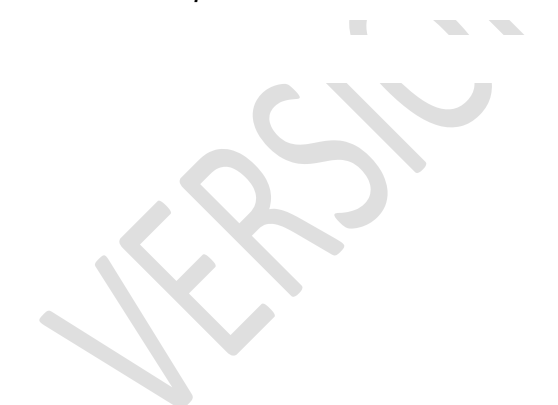